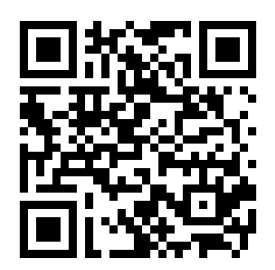

QR Code for eBook.

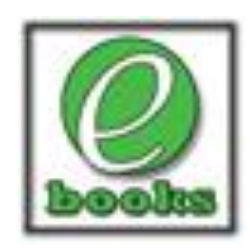

## **ABDO**

Steps for accessing eBooks from the Online Public Access Catalog (OPAC)

Starting from the book entry search.

- 1. Below the title and summary there is a link "Click here to access the book."
- 2. The login screen appears. Username: saksms-student Password: student
- 3. The book will load and the student can begin reading the book.

## **CAPSTONE**

- 1. Below the title and summary the title is listed. You must click on the title to access the book.
- 2. The login screen appears. Username: student6 Password: student6
- 3. The book will load and the student has a choice to read the independently or have the book read to them.

## **CyberSmarts**

- 1. Click here to read this book.
- 2. The book will load and the student has a choice to read the book independently or have the book read to them.
- 3. The student can choose to read the book or click on listen to have the book read to them. If the student wants to have the book read to them, they must click on listen on each page.

Click [here](http://library/opac/saksms/index.html?mode=start%23search:ExpertSearch?view=Bibliographic&ST0=Z&M0=c&SortDescend=0&mat_filter109=m_109×tamp=1362754869853) to access eBooks.

## Address:

http://library/opac/saksms/index.html?mode=start#search:ExpertSearch?view=Bibliographic&ST0=Z&M0=c& SortDescend=0&mat\_filter109=m\_109&timestamp=1362756420044